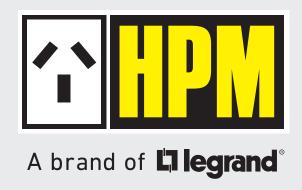

# INSTRUCTIONS ON USING THE HPM CONNECT APP

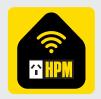

# **Contents**

| SECTION A: GENERIC INSTRUCTIONS ON USING THE HPM CONNECT APP         |                 |
|----------------------------------------------------------------------|-----------------|
|                                                                      |                 |
| APP DOWNLOAD                                                         | 1               |
| REGISTRATION                                                         | 1               |
| SHARING SMART DEVICE                                                 | 2               |
| CREATE GROUP                                                         | 4               |
| ADD SMART DEVICES TO GROUP                                           | 5               |
| SECTION B: INSTRUCTIONS ON USING THE HPM CONNECT APP FOR SMART D     | OWNLIGHT        |
| PAIRING THE DOWNLIGHT                                                | 6               |
| AUTO SCAN                                                            | 6               |
| ADD MANUALLY                                                         | 7               |
| PAIRING MULTIPLE SMART DOWNLIGHTS                                    | 8               |
| SET TIMER                                                            | 8               |
| RESET THE DOWNLIGHT                                                  | 9               |
| WALL SWITCH FOR DOWNLIGHT                                            | 9               |
| WALL SWITCH TOK BOWNLIGHT                                            | ,               |
| CECTION C INCIDITATIONS ON DAIDING/UNDAIDING THE DEMOTE CONTROL O    |                 |
| SECTION C: INSTRUCTIONS ON PAIRING/UNPAIRING THE REMOTE CONTROL F    | OR DOWNLIGHT    |
|                                                                      |                 |
| PAIRING THE REMOTE CONTROL                                           | 10              |
| PAIRING WITHOUT APP                                                  | 11              |
| UNPAIRING WITHOUT APP  UNPAIRING THROUGH APP                         | <u>11</u><br>11 |
| UNPAIRING THROUGH APP                                                | 11              |
| CECTION D. INICEDITATIONS ON LICINIC THE HOM CONNECT ADD FOR CMART F | ANI             |
| SECTION D: INSTRUCTIONS ON USING THE HPM CONNECT APP FOR SMART FA    | AN              |
| PAIRING THE SMART FAN                                                | 12              |
| AUTO SCAN                                                            | 12              |
| ADD MANUALLY                                                         | 13              |
| PAIRING MULTIPLE SMART FANS                                          | 14              |
| SET TIMER                                                            | 15              |
| RESET THE SMART FAN                                                  | 15              |
|                                                                      |                 |

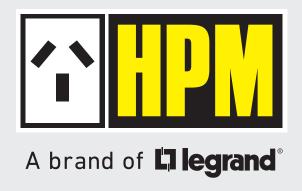

SECTION A: GENERIC INSTRUCTIONS ON USING THE HPM CONNECT APP

## 1. HPM Connect App Download

Download the HPM Connect App on your smart device. You can go to the store (App Store or Google Play) directly or scan the QR code given below, which will automatically take you to the download page.

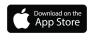

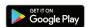

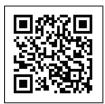

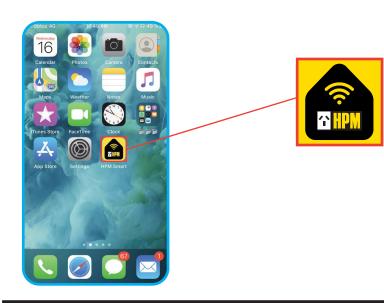

## 2. Registration

Open the HPM Connect App on your smart device. For new users, sign up for a new account and for an existing user, log-in with your username and password.

- a) Sign up using email.
- b) Verification code will be sent through via email.
- c) Set password, then proceed to open App.

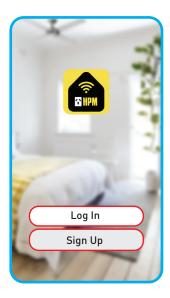

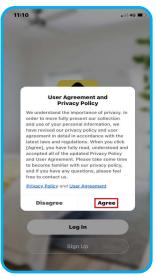

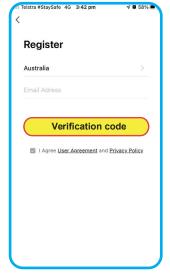

Click on Agree

## 3. Sharing Smart Device

#### INDIVIDUAL SHARING

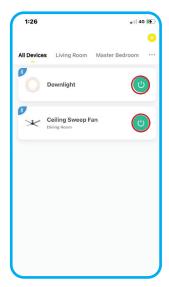

Select the downlight/fan for sharing

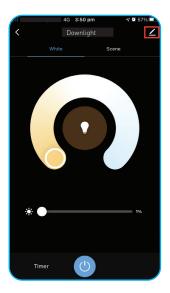

Click on **Edit** for downlight

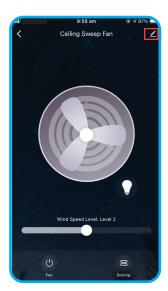

Click on **Edit** for fan

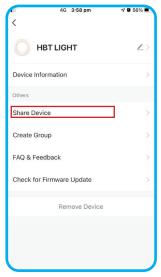

Click on Share Device

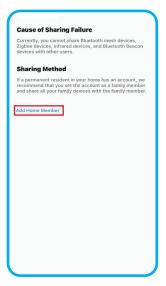

Click on Add Home member

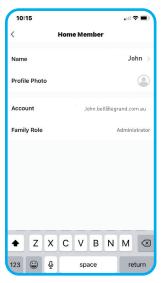

Add Log-in details (Only registered account can share the device)

#### SHARE FROM HOME MANAGEMENT

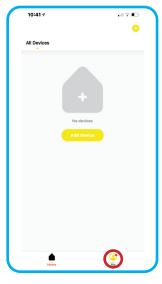

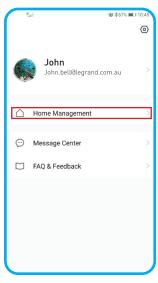

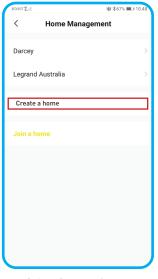

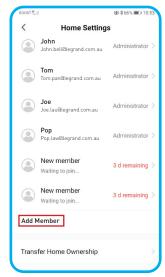

Click on **Me icon** 

Select Home Management

Select Create a home

Scroll down and Select
Add Member

- Once the member is selected, the new member receives a notification from the HPM Connect App.
- After accepting the invitation, the new member can now access all devices paired with HPM Connect App.

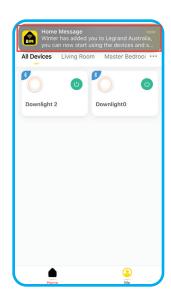

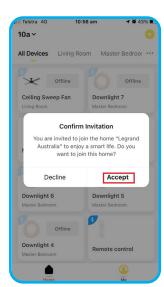

Click on Accept

- **Note: 1.** If only one smart product is installed, it can only be operated by one paired smart device at a time. The other smart device which is not controlling should close the Hpm Connect App.
  - **2.** To operate using multiple smart devices you must have multiple smart products.

## 4. Create Group

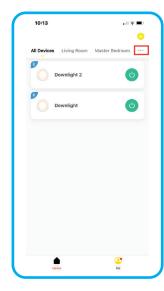

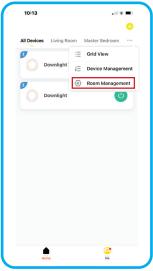

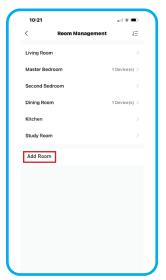

Click on Room Management

Click on Add Room

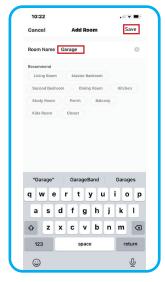

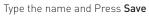

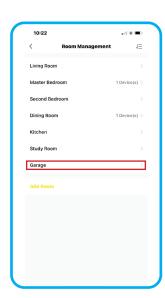

## 5. Add Smart Devices to Group

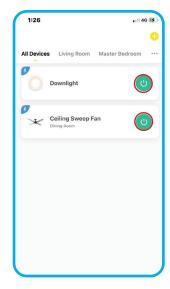

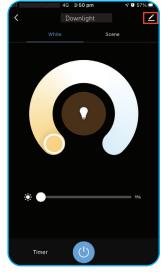

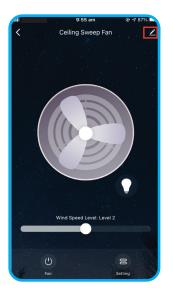

Select the downlight/fan for adding

Click on **Edit** for downlight

Click on **Edit** for fan

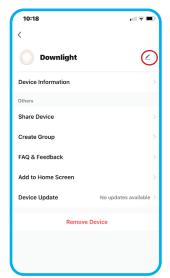

Click on **Edit** 

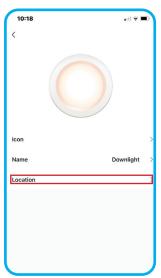

Click on Location

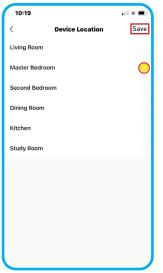

Select the group where you want to add the downlight and click **Save**.

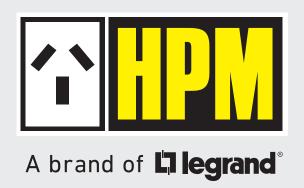

SECTION B: INSTRUCTIONS ON USING THE HPM CONNECT APP FOR SMART DOWNLIGHT

## 1. Pairing the Downlight

You may pair up to a max. number of 128 downlights on a single mesh.

#### **AUTO SCAN**

- i) Make sure that your smart device is connected to the internet and Bluetooth & Location are turned ON.
- ii) Reset the device, first power **ON** the Downlight then switch **OFF/ON** 5 times (OFF period should be1-2 seconds). Then the downlight should start blinking (slowly like breathing 3 times). If the light does not blink and stays **ON**, repeat the process.
- iii) Click on Add Device or "+"
- iv) Select Lighting and select Auto Scan.
- v) Select Next.

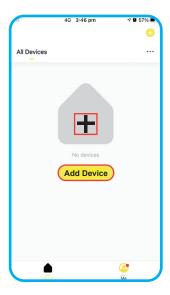

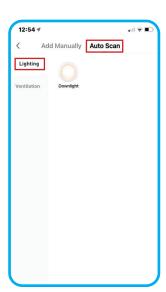

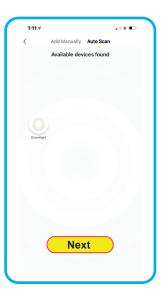

vi) Press Done once detected.

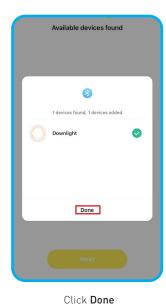

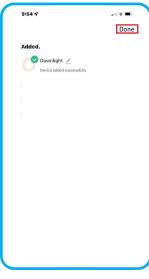

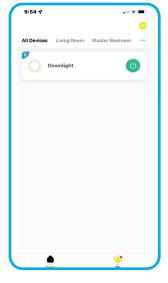

Click **Done** 

vii) Congratulations!! Your HPM Smart Downlight is now paired with your smart device. You can now control your downlight from your App.

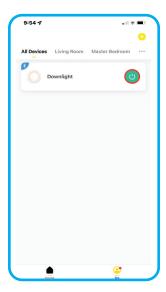

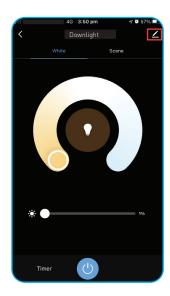

#### **ADD MANUALLY**

- i) Make sure that your smart device is connected to the **internet** and **Bluetooth** & **Location** are turned **ON**.
- ii) Click on Add Device or "+"
- iii) Select Lighting
- iv) Select Add Manually

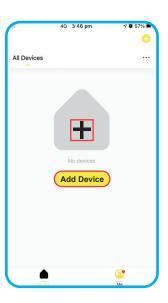

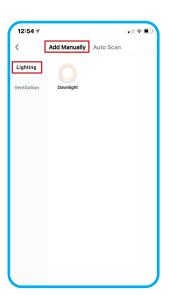

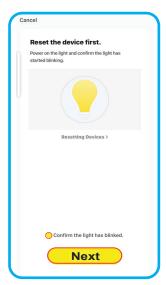

Click confirmation button and Next once reset is done.

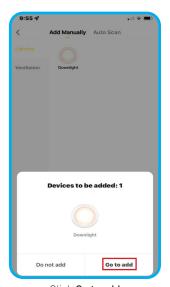

Click Go to add

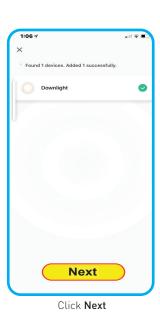

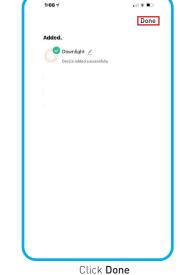

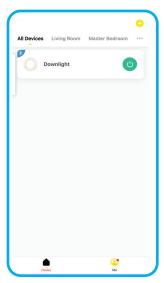

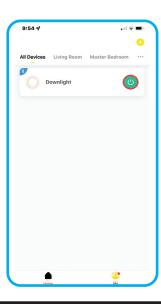

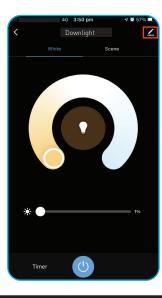

v) Congratulations!! Your HPM Smart Downlight is now paired with your smart device. You can now control your downlight from your App.

## PAIRING MULTIPLE SMART DOWNLIGHTS

■ To pair another downlight repeat the steps for pairing. Once added, paired downlights can be controlled individually by clicking power button. You can click on "♣" to add more downlights to this list.

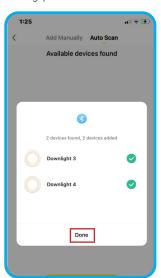

Click Done

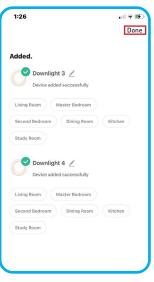

Click Done

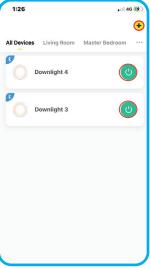

By clicking each power button downlights can be controlled individually

## 2. Set Timer

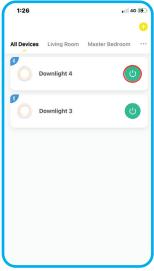

Select the downlight to set timer

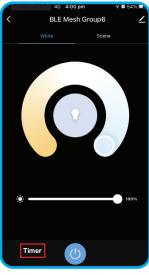

Click on **Timer** 

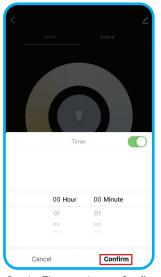

Set the Timer and press  ${\bf Confirm}$ 

## 3. Reset the Downlight

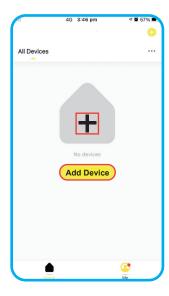

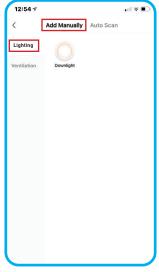

Reset the device first.
Power on the light and confirm the light has started blinking.

Resetting Devices >

Confirm the light has flashed or breathed

Next

Click on Resetting Device.

Click on Resetting Devices

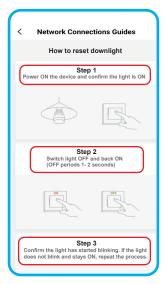

Follow the steps for resetting device.

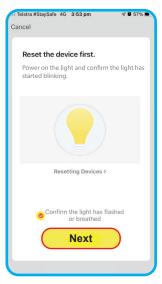

Click **confirmation button** and **Next** once reset is done.

■ If the downlight is removed from a smart device - it becomes available for pairing with another smart device.

## 4. Wall Switch for Downlight

If you are using wall switch for downlight,

- 1. First power **ON** the downlight then switch **OFF/ON** 5 times (OFF period should be1-2 seconds). Then the downlight should start blinking (slowly like breathing 3 times).
- 2. You can now pair the downlight following the instructions on pairing section. Adjust the settings as required.
- 3. After pairing, once downlight is switched OFF and turned ON the previous settings will prevail.

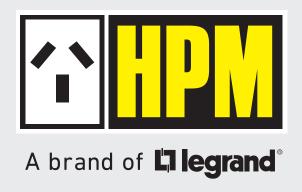

SECTION C: INSTRUCTIONS ON PAIRING/ UNPAIRING THE REMOTE CONTROL FOR DOWNLIGHT

#### 1. Pairing the Remote Control

- i) Make sure that you have a working Remote Control. Ensure 2x AAA batteries are inserted.
- ii) Enable networking mode on Remote Control by pressing both **ON & OFF** buttons simultaneously for 5 seconds until the indicator on remote starts to flash.
- iii) Go to HPM Connect App and click on Add Device or "+"
- iv) Select Lighting and select Auto Scan.
- v) Select **Go to Add**.

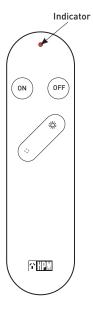

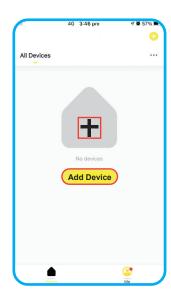

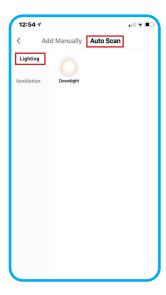

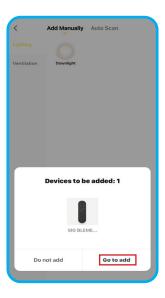

vi) Click on **Done** once paired.

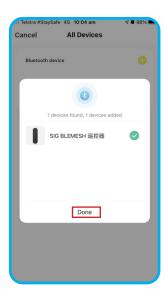

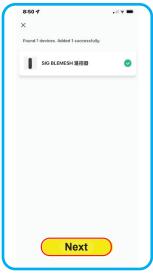

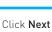

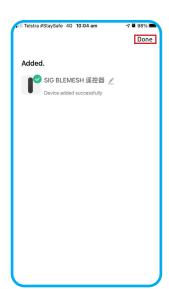

vii) Select the Remote control and add all downlights you want to control with Remote control.

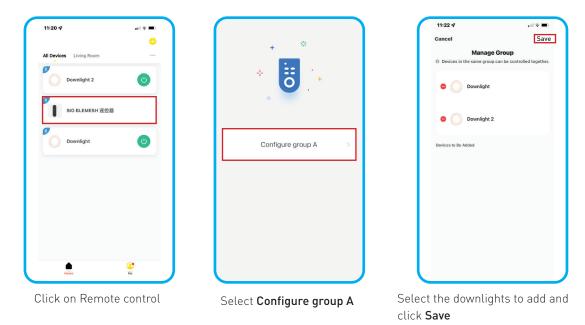

viii) Congratulations!! You can now control your HPM Smart Downlight with Remote control. Follow the same process if you want to add more devices for pairing.

#### PAIRING WITHOUT APP (IF THE DOWNLIGHT & REMOTE CONTROL HAVE BEEN PAIRED BEFORE)

- 1. When the downlight is powered **ON**, it automatically enters the pairing mode. This mode is maintained for 10s, during this time, long-press the **ON** button of the Remote Control until the indicator light flashes.
- 2. Remote control now enters the pairing mode. The downlight flashes 3 times to indicate successful pairing otherwise, the pairing fails.
- 3. After the pairing is complete, you can adjust the brightness and turn ON/OFF the downlight through Remote Control.

#### **UNPAIRING WITHOUT APP**

- 1. When the downlight is powered **ON**, it automatically enters the unpairing mode. This mode is maintained for 10s<sub>1</sub> during this time, long-press the **OFF** button of the Remote control until the indicator flashes.
- 2. The Remote Control now enters the unpairing mode.
- 3. The downlight flashes 3 times to indicate successful unpairing. The Remote Control is unpaired and cannot control the downlight.

#### UNPAIRING THROUGH APP

- 1. From the App "Click on Remote Control" to enter the Remote Control panel page.
- 2. Select "Configure the Remote Control", go to the configuration page, which takes you to a list of paired downlights. Choose the downlight to be unpaired and hit Save.
- 3. Downlights that are successfully unpaired will flash 3 times and unpaired downlights are now displayed in the addable Group.

# PLEASE NOTE "TO CONTROL THE DOWNLIGHTS WITH REMOTE , ENSURE THAT DOWNLIGHTS AND REMOTE ARE PAIRED WITH APP FIRST"

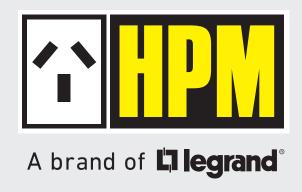

SECTION D: INSTRUCTIONS ON USING THE HPM CONNECT APP FOR SMART FAN

#### 1. Pairing the Smart Fan

- Turn ON the wall switch for the fan. The light on the fan will be ON.
- Have paired and working Remote control. If the remote is not paired with the fan, press and hold OFF button until the light on the fan blinks once within 10 seconds.
- To pair the fan with your HPM Connect App, press and hold 'BT' button on the remote (up to 20 seconds) until the light on the fan blinks 3 times.

#### **AUTO SCAN**

- i) Make sure that your smart device is connected to the internet and Bluetooth & Location are turned ON.
- ii) Reset the device, hold the "BT" button on the remote control until the light blinks. If the light does not blink repeat the process.
- iii) Select Add Device or "+"
- iv) Select Ventilation and select Auto Scan.

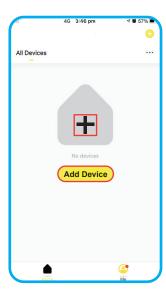

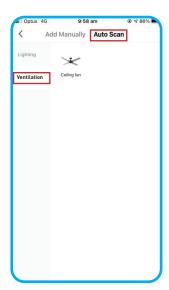

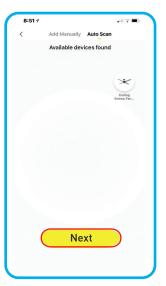

Click Next

#### v) Select **Done** once added.

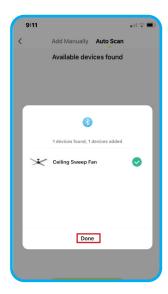

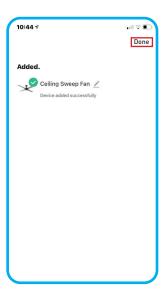

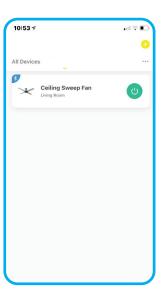

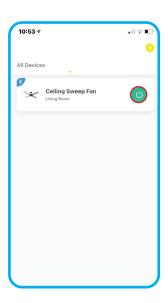

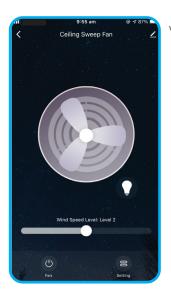

vi) Congratulations!! Your HPM Smart fan is now paired with your smart device. You can now control your fan from your App.

## **ADD MANUALLY**

- i) Make sure that your smart device is connected to the internet and Bluetooth & Location are turned ON.
- ii) Reset the device, hold the BT button on the remote control until the light blinks. If the light does not blink repeat the process.
- iii) Select Add Device or "+"
- iv) Select Ventilation and select Add Manually.

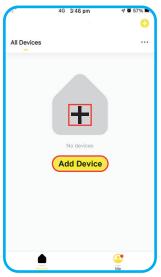

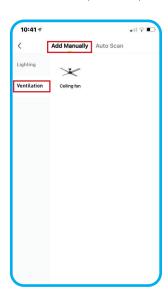

Click on"→" to add the device.

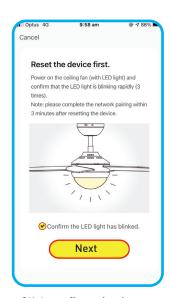

Click **confirmation button** and **Next** once reset is done.

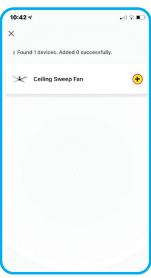

Click on"+"

v) Select **Next** once added and press **Done.** 

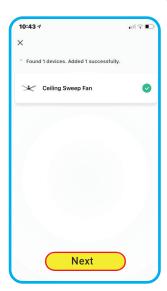

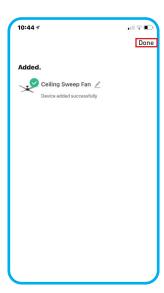

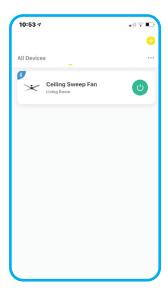

vi) Congratulations!! Your HPM Smart fan is now paired with your smart device. You can now control your fan from your App.

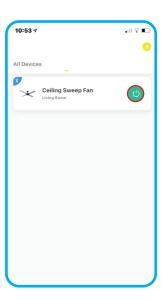

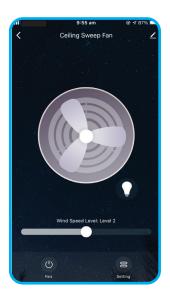

## PAIRING MULTIPLE SMART FANS

■ To pair another fan repeat the steps for pairing. Once added, paired fans can be controlled individually by cliking the power button. You can click on "+" to add more fans to this list.

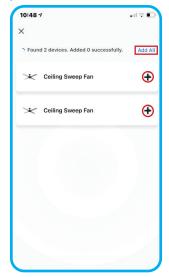

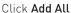

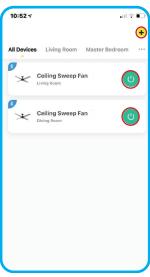

By clicking each power button fans can be controlled individually

" Timer function is only for Fan and not for Light"

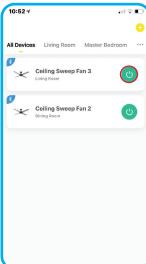

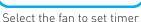

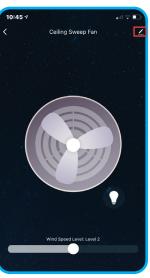

Click on Edit

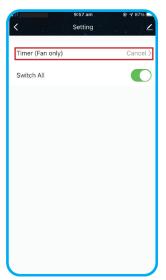

Click Timer function

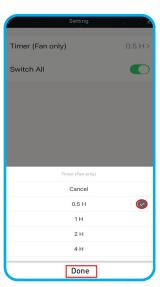

Set the timer and press **Done** (Select **Cancel** to cancel timer selection)

- By sliding **Switch All button** all the paired fans can be turned ON/OFF at the same time.
- After pairing, once fan is switched OFF and turned ON the fan with start at medium speed regardless of your previous settings.

## 3. Reset the Smart Fan

- If the BT button on the remote is pressed for 5 seconds and released the fan is reset and is available for pairing with another device.
- If the fan is removed from a smart device it becomes available for pairing with another smart device.

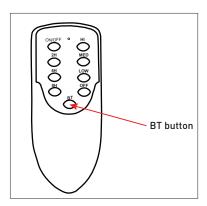

- To use all functions of this HPM Smart Downlight it is required to have a compatible iOS or Android device installed with HPM Connect App.
- The privacy policy is available on App store / Play store.

#### Please note that the terms used in this instruction sheet are trademarks.

■ The Bluetooth word is registered trademark owned by Bluetooth SIG, Inc. 2. iOS is a trademark or registered trademark of Cisco. 3. Android is a trademark of Google, Inc.